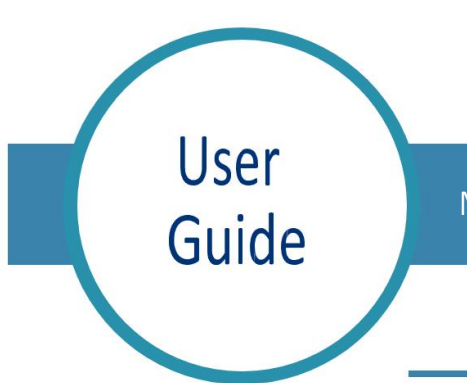

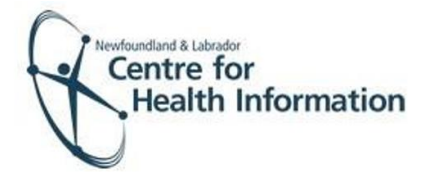

Med Access: Back Entry of Immunizations

To enter an immunization in EMR, you will first need to open the patient's chart. If the patient does not have an existing chart, you will need to create a patient chart using the steps below. It is *essential* that you first search for an existing chart to ensure you do not create a duplicate chart for the patient.

## Searching for a Patient with an Existing EMR Chart

Search for the patient in the local EMR, as follows:

- 1. Click on the Search icon in the top right- hand corner of the dashboard.
- 2. Enter the patient's MCP number in the 'Insurer #' field and hit enter.
- 3. If results are found, select the patient's name to open the patient chart. Please note that if this is the first time this chart has been accessed on that day, you will need to click the **Accept Selected PCR Data** button.

If results are not found, search by first and last name before searching for the patient in Client Registry.

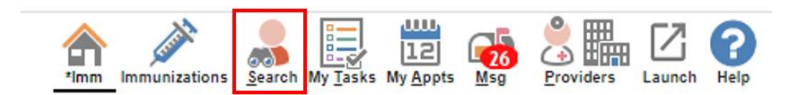

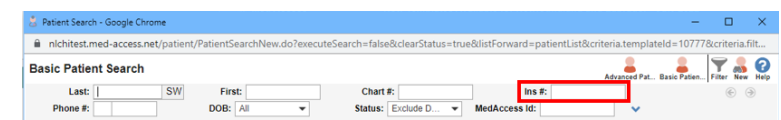

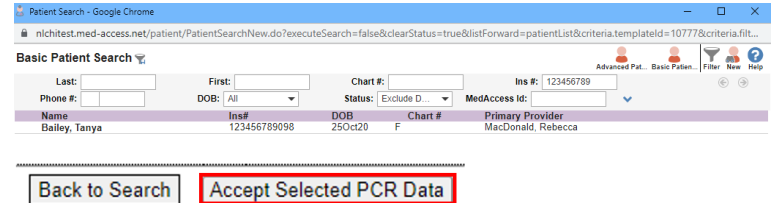

## Searching for a Patient without an Existing EMR Chart

Search for the patient in the Client Registry, as follows:

1. Click the **New** icon in the top right corner of the 'Patient Search' window.

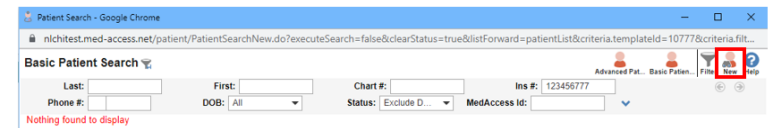

- 2. Enter the patient's MCP **or** 3 demographics (i.e., first name, last name, date of birth or gender) and click the **Search Client Registry**  button.
- 3. If the patient is found in Client Registry, select the patient's name and click the **Import Patient** button to create the patient chart in the local EMR.

**Or**

If the patient is not found, you will see 'EHR Warn: no candidates found'. In this case you will need to create a new patient chart in EMR.

## Creating a New Patient

- 1. If the patient is not found in the local EMR or Client Registry you will need to create a new patient chart, as follows:
	- a) Click the **Create New Patient** button.
	- b) Proceed to enter the patient's demographic information in the 'Create Patient' window. Please note that the 'Primary Identifier Number', 'Primary Identifier Type Group' and 'Expiry Date' fields will need to be completed.
	- c) When complete, click the Create Patient button. Click the x in the top right corner to exit the 'Patient Summary' window.

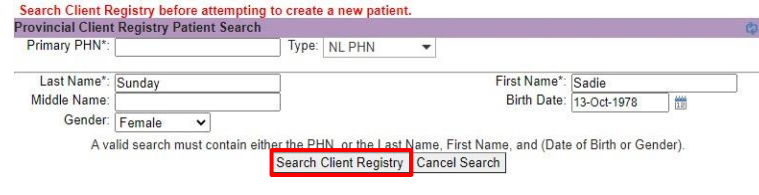

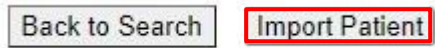

EHR Warn: no candidates found. PHN **Full Name** 

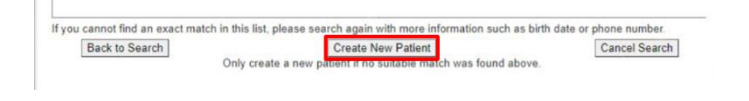

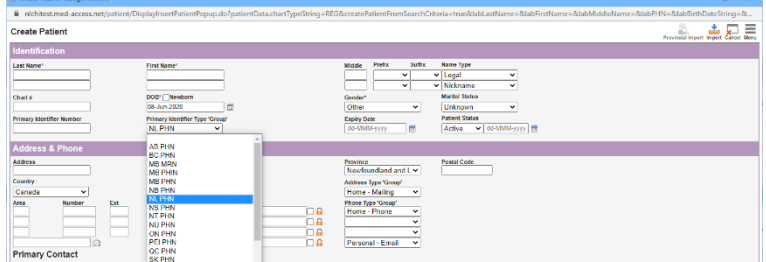

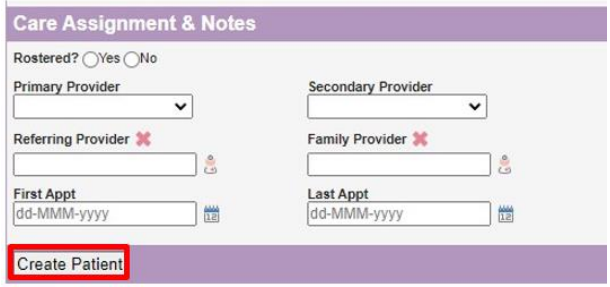

## Completing the Consent and Immunization Form

- 1. With the patient chart open, click on the Imm tab.
- 2. Right click on the **Result** icon to select the appropriate Task Template.

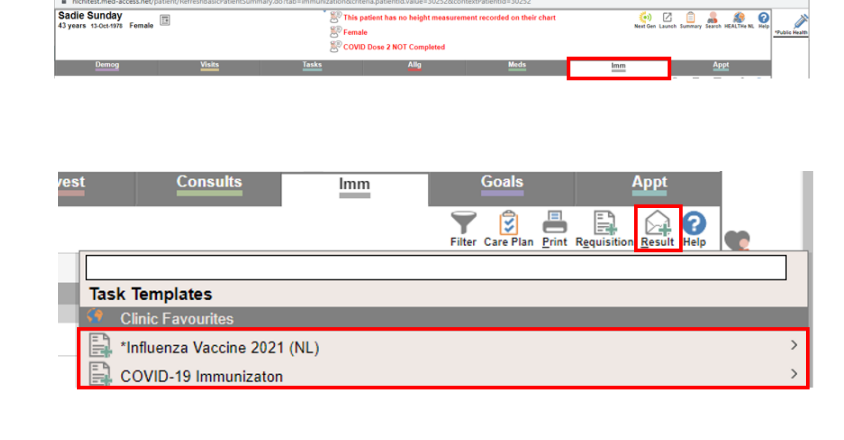

3. Maximize the window to optimize the task view.

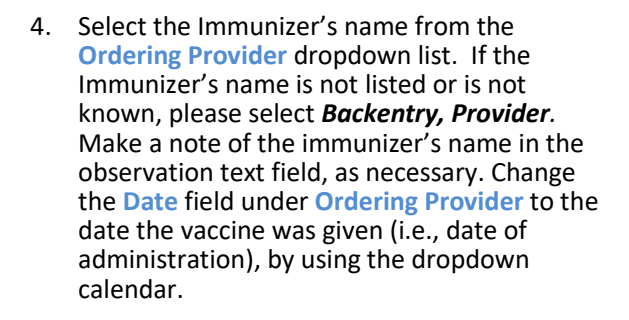

- 5. In the *Task* window, the *Assignee* field will auto-populate to whomever is documenting the consent. The *Start* and *Due* dates will also auto-populate. There is no need to alter those data fields.
- 6. If this is a COVID immunization, ensure you select NL as the recording province. Complete the applicable fields of the Consent and Vaccine form using the drop-down options and free text, as required. As to you fill out the template you will notice new fields appear as you make your selections. Please ensure all fields and sections are completed as required. Click **Save** when done. See th[e Consent and](https://edocsnl.ca/wp-content/uploads/2023/01/Med-Access-EMR-COVID-19-Consent-and-Vaccine-Documentation-Guide-Jan-2023.pdf)  [Immunization Documentation](https://edocsnl.ca/wp-content/uploads/2023/01/Med-Access-EMR-COVID-19-Consent-and-Vaccine-Documentation-Guide-Jan-2023.pdf) guide.

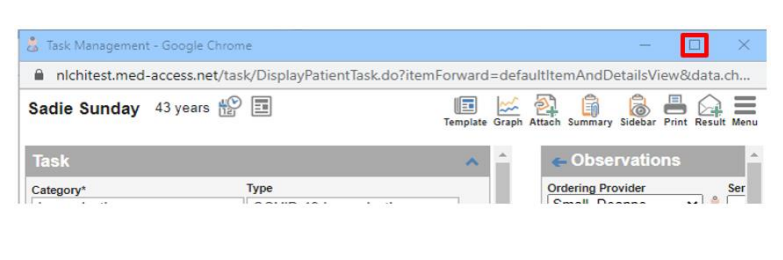

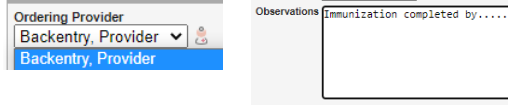

Obeanvation

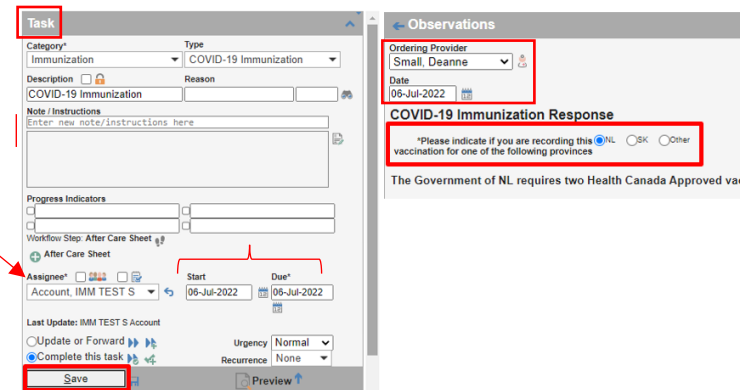